## UltiMaker Cura 利用ガイド

#### 1. 概要

**UltiMaker Cura 利用ガイド**<br>-概要<br>FABスペースのUltiMaker S7・S5 / AnkerMake M5 でプリントを行うためには、<br>出力するためのスライスデータを準備する必要があり、「UltiMaker Cura」を<br>推奨のスライスソフトとしています。このガイドでは、「UltiMaker Cura」の使用<br>方法を記載しています。 **UltiMaker Cura 利用ガイド**<br>FABスペースのUltiMaker S7・S5 / AnkerMake M5 でプリントを行うためには、<br>出力するためのスライスデータを準備する必要があり、「UltiMaker Cura」を<br>推奨のスライスソフトとしています。このガイドでは、「UltiMaker Cura」の使用<br>方法を記載しています。 **しltiMaker Cura 利用ガイド**<br>FABスペースのUltiMaker S7・S5 / AnkerMake M5 でプリントを行うためには、<br>出力するためのスライスデータを準備する必要があり、「UltiMaker Cura」を<br>推奨のスライスソフトとしています。このガイドでは、「UltiMaker Cura」の使用<br>方法を記載しています。<br>.. **インストール** 方法を記載しています。

### 2. インストール

UltiMakerのホームページからインストールを行ってください。インストール用の ページは以下になります。

https://ultimaker.com/ja/software/ultimaker-cura

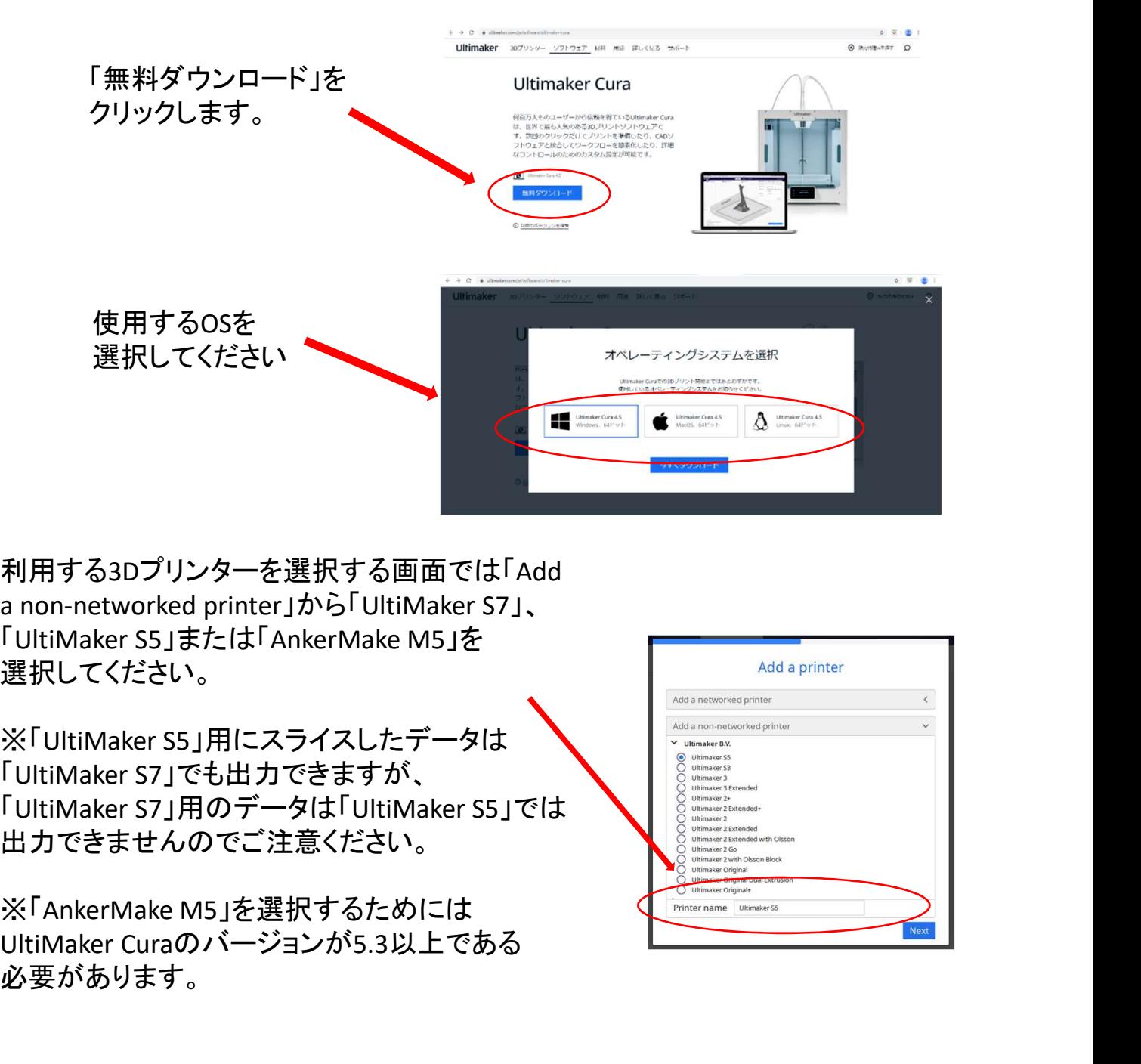

利用する3Dプリンターを選択する画面では「Add 選択してください。

出力できませんのでご注意ください。 利用する3Dプリンターを選択する画面では「Add<br>a non-networked printer」から「UltiMaker S7」、<br>「UltiMaker S5」または「AnkerMake M5」を<br>選択してください。<br>※「UltiMaker S5」用にスライスしたデータは<br>「UltiMaker S7」でも出力できますが、<br>「UltiMaker S7」用のデータは「UltiMaker S5」でもよ<br>出力できませんのでご注意ください。<br>※

必要があります。

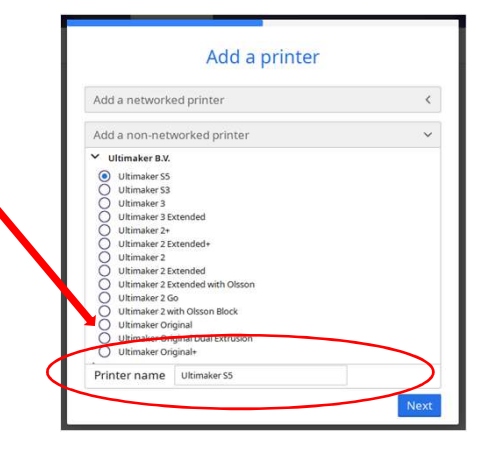

**3. UltiMaker Cura の使い方**<br>UltiMaker S7・S5 / AnkerMake M5 でプリントするためには、用意した3D<sup>-</sup><br>をUltiMaker Cura に読み込み、様々な設定を調整し、3Dプリンターで出<br>ためのスライスデータとして書き出す必要があります。 . **UltiMaker Cura の使い方**<br>UltiMaker S7・S5 / AnkerMake M5 でプリントするためには、用意した3Dデータ<br>をUltiMaker Cura に読み込み、様々な設定を調整し、3Dプリンターで出力する<br>ためのスライスデータとして書き出す必要があります。<br>1)**読み込み . UltiMaker Cura の使い方**<br>UltiMaker S7・S5 / AnkerMake M5 でプリントするためには、用意した3Dデータ<br>をUltiMaker Cura に読み込み、様々な設定を調整し、3Dプリンターで出力する<br>ためのスライスデータとして書き出す必要があります。<br>1)読**み込み**<br>UltiMaker Cura に3Dデータを読み込ませるには、左上のフォルダーアイコン ためのスライスデータとして書き出す必要があります。 . **UltiMaker Cura の使い方**<br>UltiMaker S7・S5 / AnkerMake M5 でプリントするためには、用意した3Dデータ<br>をUltiMaker Cura に読み込み、様々な設定を調整し、3Dプリンターで出力する<br>ためのスライスデータとして書き出す必要があります。<br>1) **読み込み**<br>UltiMaker Cura に3Dデータを読み込ませるには、左上のフォルダーアイコン<br>か、左上のメニューのFileからプリ

#### 1)読み込み

か、左上のメニューのFileからプリントしたい3Dデータを読み込ませます。ある いは、3Dデータをドラッグしてステージ画面に持ってきても読み込み可能です。

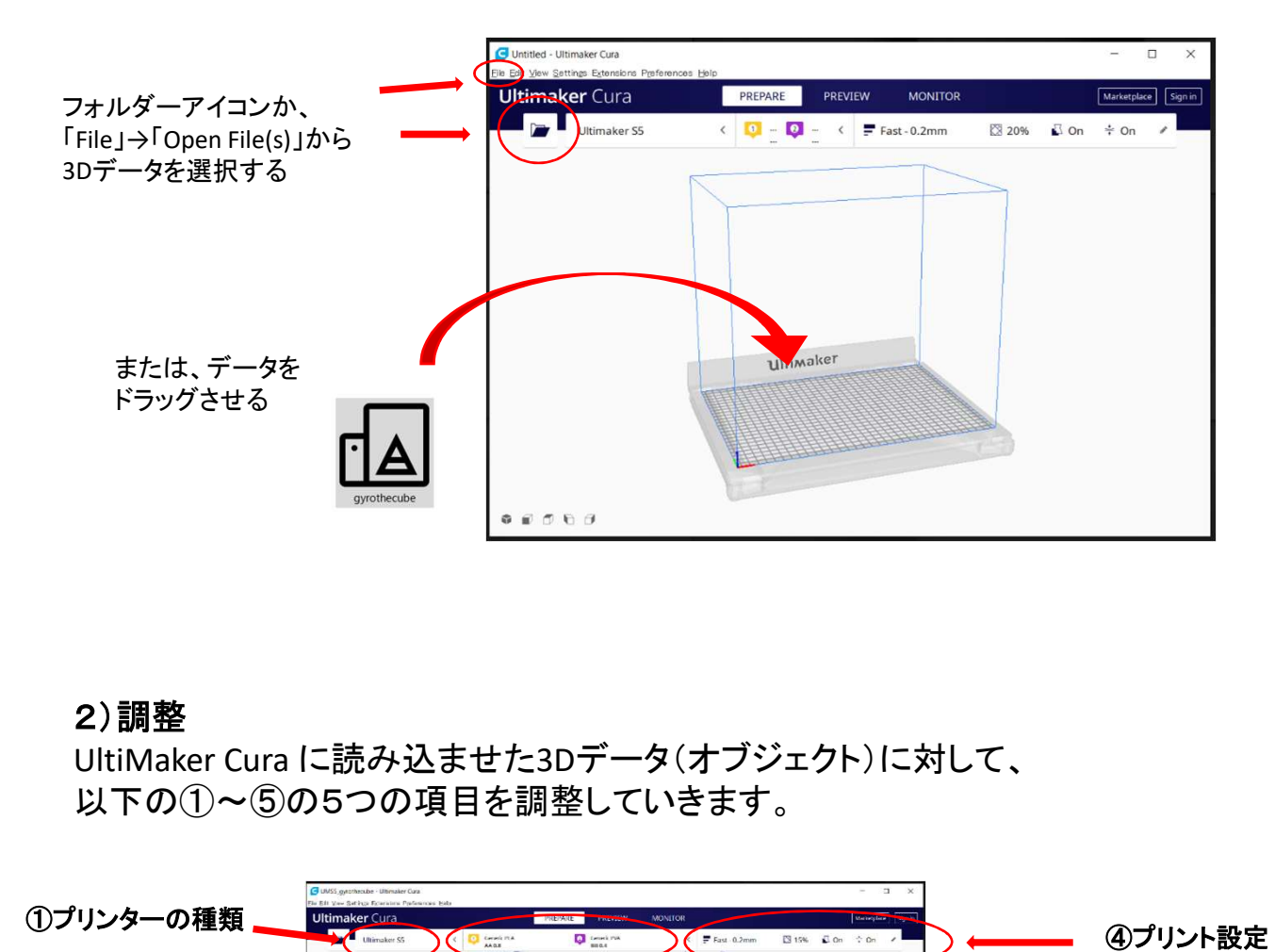

#### 2)調整

以下の①~⑤の5つの項目を調整していきます。

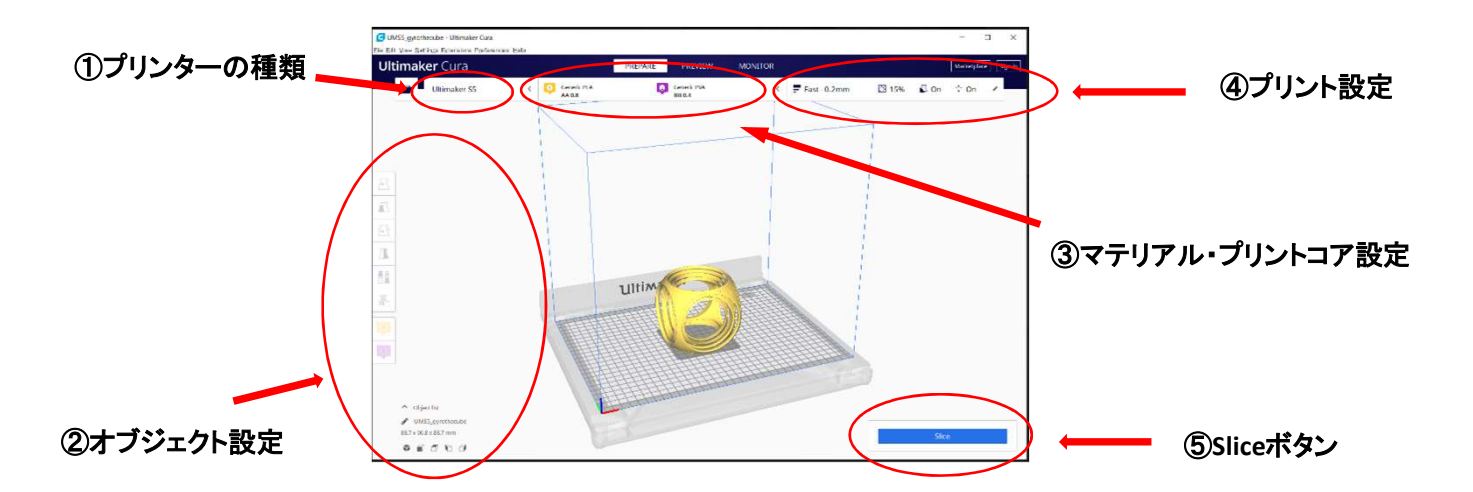

#### 2)調節 ①プリンターの選択

出力を行いたい3Dプリンターの種類を設定します。<br>「UltiMaker S7」、「UltiMaker S5 」または 2)調節<br>①プリンターの選択<br>出力を行いたい3Dプリンターの種類を設定します。<br>「UltiMaker S7」、「UltiMaker S5 」または スペッシュ スペッシュ スペッシュ スペッシュ スペッシュ スペッシュ スペッシュ スペッション スペッション マイトリング マインド マインド マインド マインド 「AnkerMake M5」を選択します。 2)調節<br>①プリンターの選択<br>出力を行いたい3Dプリンターの種類を設定します。<br>「UltiMaker S7」、「UltiMaker S5」または<br>「AnkerMake M5」を選択します。<br>※「Makerbot Replicator + 」には対応しておりません。<br>②オブジェクト設定<br>②オブジェクト設定

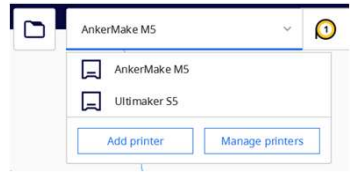

#### ②オブジェクト設定

調整したいオブジェクト(読み込ませた3Dデータ)をクリックして選択することで、 画面左端のオブジェクト設定メニューが有効になります。

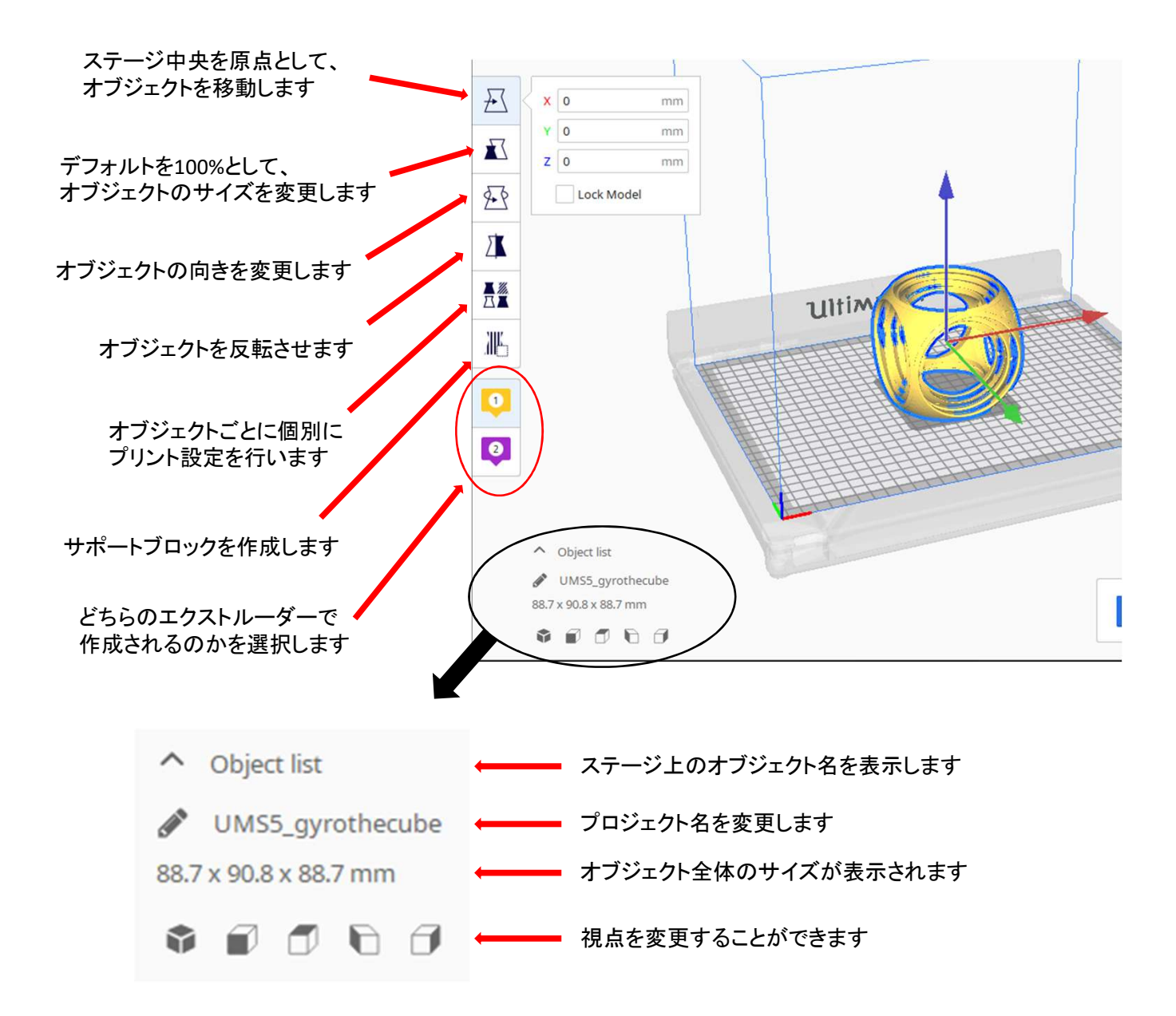

③マテリアル・プリントコア設定 使用するプリンターに対応した素材(マテリアル)とプリントコアを設定します。

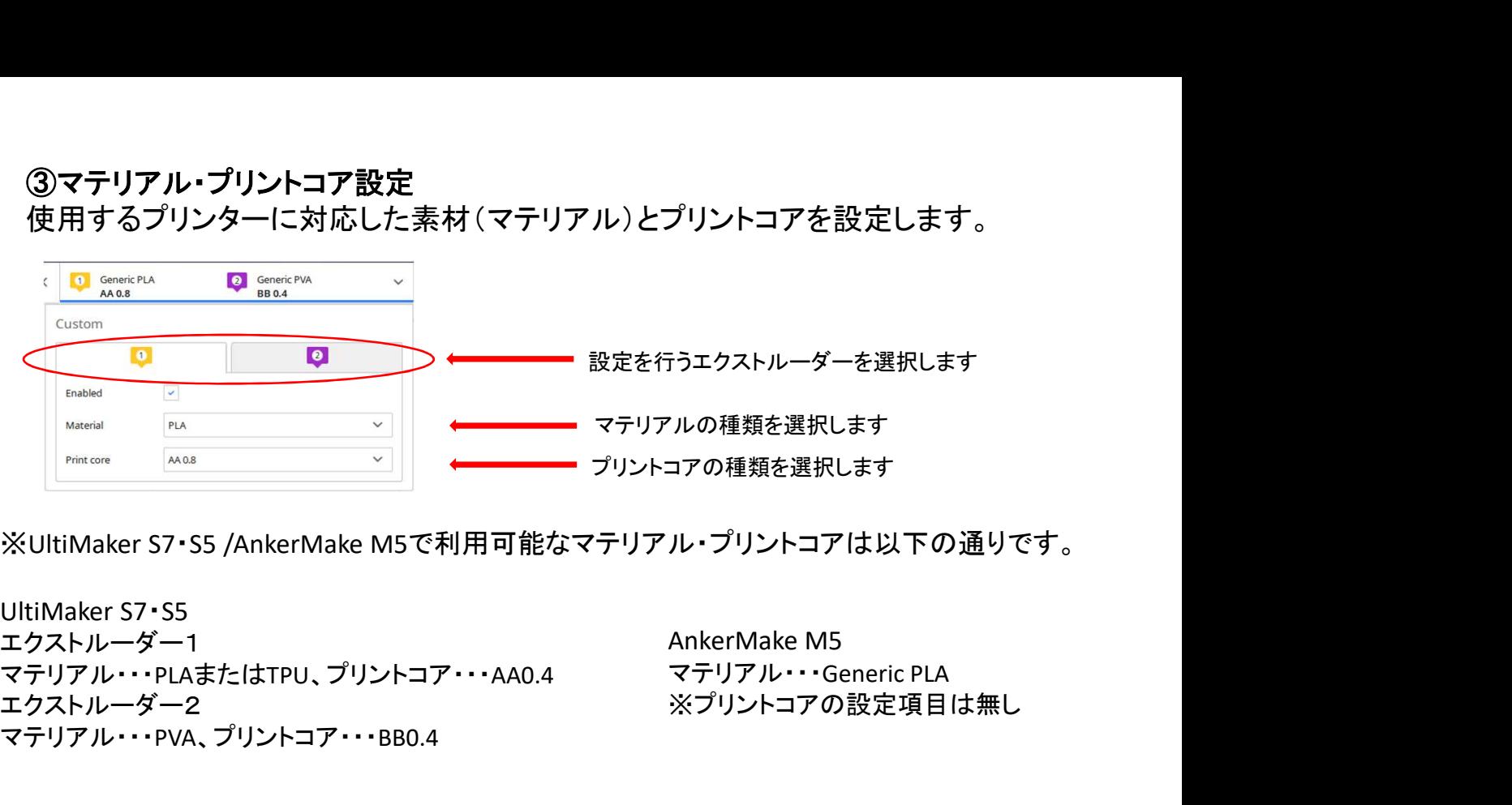

エクストルーダー1 マテリアル・・・PLAまたはTPU、プリントコア・・・AA0.4 エクストルーダー2 マテリアル・・・PVA、プリントコア・・・BB0.4

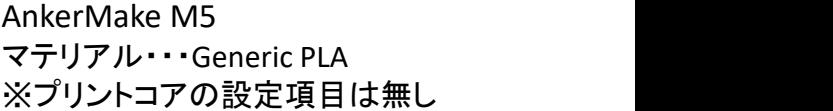

#### 2)調整

#### ④プリント設定

プリントの出力設定を行います。設定は簡易設定と詳細設定の2種類あります。

#### <簡易設定>

必要最低限の項目を調整することができます。

・Resolution・・・プリント時の一層ごとの厚さを設定します。 単位はmm。厚さが薄いほど精度が高く、 出力に時間がかかります。

・Show Custom・・・詳細設定メニューに移ります。

- ・Infill・・・出力物の中に支持材(インフィル)が 詰まっている割合を調整します。
- ・Support・・・下に何もない部分に対してサポートを作ります。
- ・Adhesion・・・ステージへの密着度を高くし、反りにくくします。

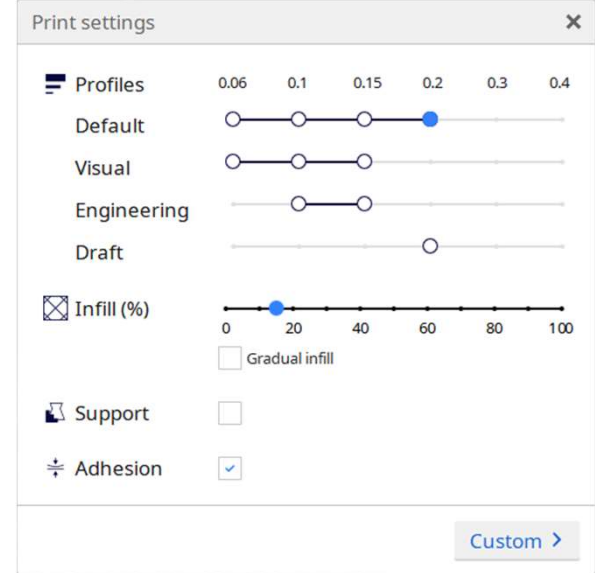

#### <詳細設定>

より細かいプリント設定の調整が必要な場合は 詳細設定から調整が可能です。

※初心者の場合は簡易設定のみでの調整を推奨します。

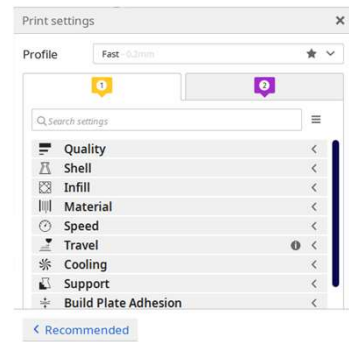

#### 2)調整

⑤Sliceボタン プリント設定が完了したら、⑤Sliceボタンをクリックします。 正しく出力できる場合は右の写真のように 出力にかかる時間の目安が表示されます。

Previewボタンを押すと、どのように プリントされるのかを確認することができます。

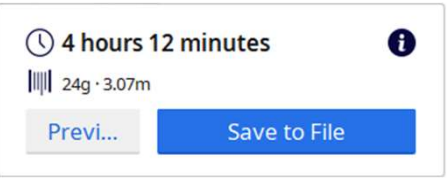

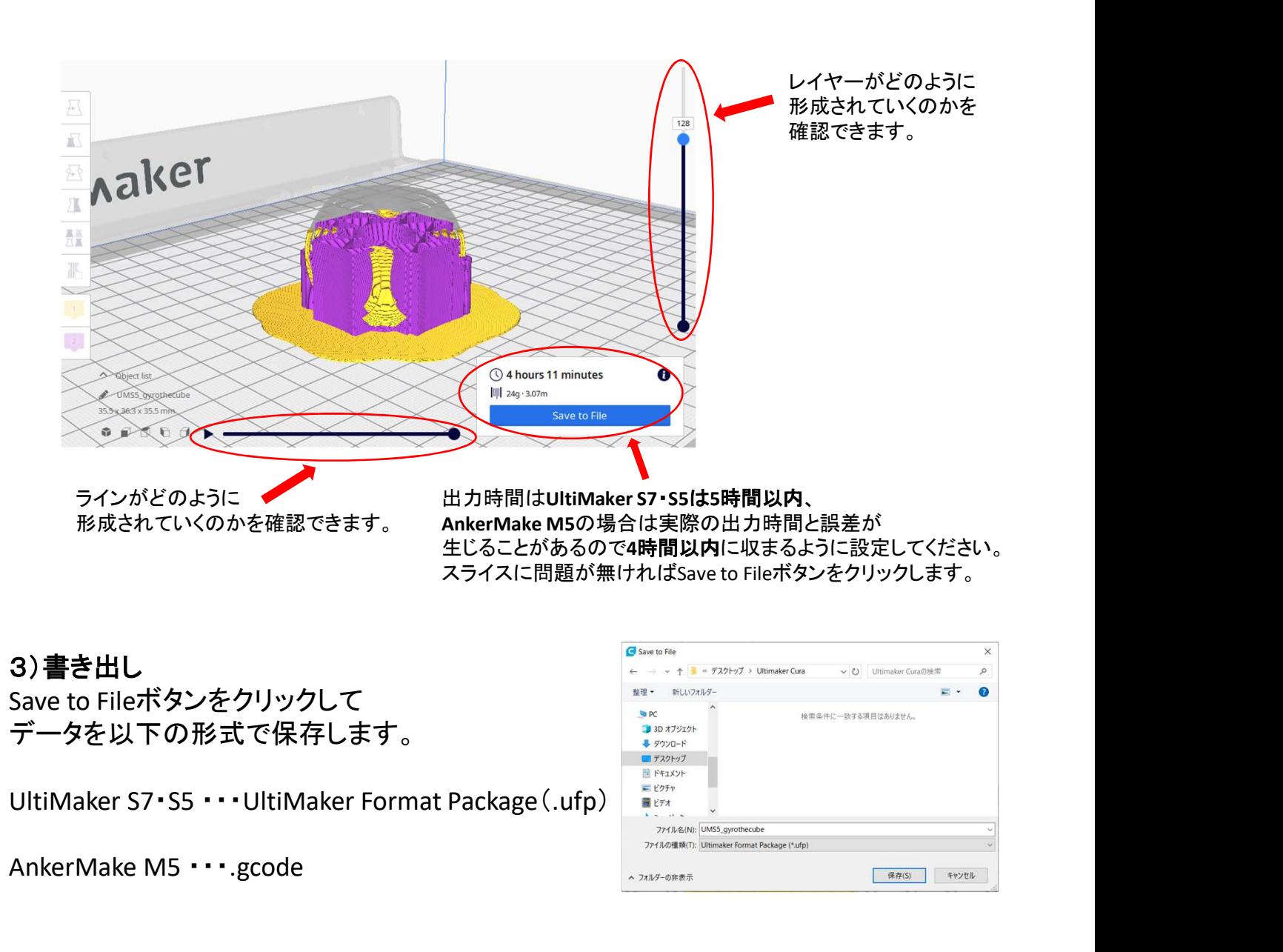

# 3)書き出し Save to Fileボタンをクリックして データを以下の形式で保存します。 AnkerMake M5 ・・・.gcode<br>
AnkerMake M5 ・・。gcode<br>
AnkerMake M5 ・・。gcode<br>
AnkerMake M5 ・・。gcode<br>
AnkerMake M5 ・・。gcode<br>
AnkerMake M5 ・・。gcode<br>
AnkerMake M5 ・・。gcode<br>
AnkerMake M5 ・・。gcode<br>
AnkerMake M5 ・・。gcode<br>
AnkerMake M5 <sub>生にることがあるので4時間以内に収まるように設定していない。<br>
スライスに問題が無ければSave to Fileボタンをクリックして<br>
JRTの形式で保存します。<br>
ST・SS・・・UltiMaker Format Package (.ufp)<br>
external product of the state of the state of the state of the state of the state of the state </sub> 書き出したスライスデータをUltiMaker S7・S5 / AnkerMake M5から し<br>ieポタンをクリックして<br>3.下の形式で保存します。<br>57・S5 ・・・UltiMaker Format Package (.ufp)<br>example and the state of the state of the state of the state of the state of the state of the state of the state of the state of the state of the stat した、<br>
<br>
- The Secretary Served And The Served And The Served And The Served And The Served And The Served And The Served And The Served And The Served And The Served And The Served And The Served And The Served And The Se